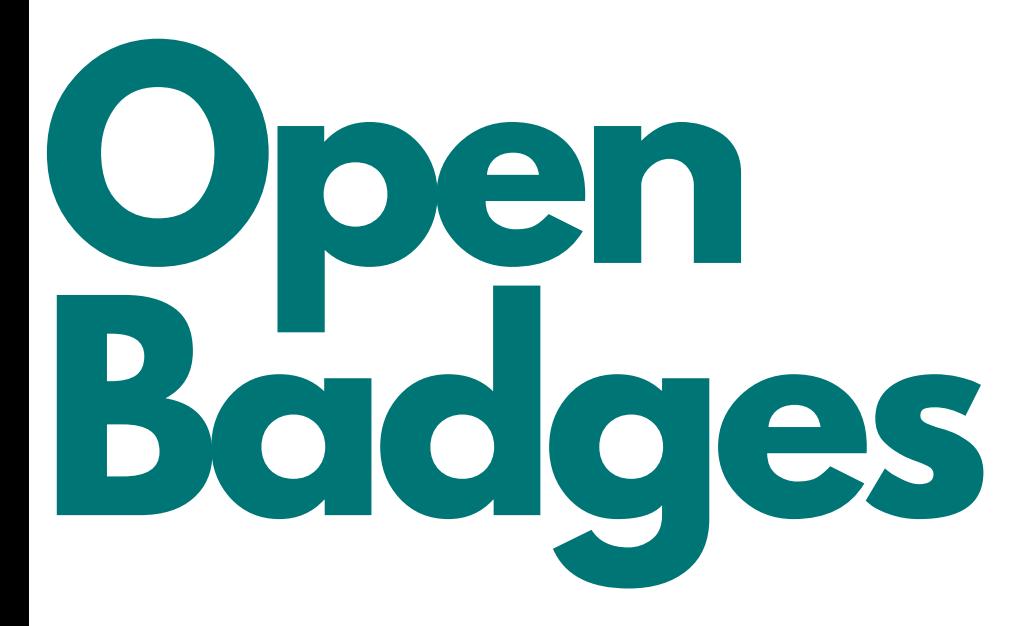

## DAS DIGITALE KOMPETENZABZEICHEN

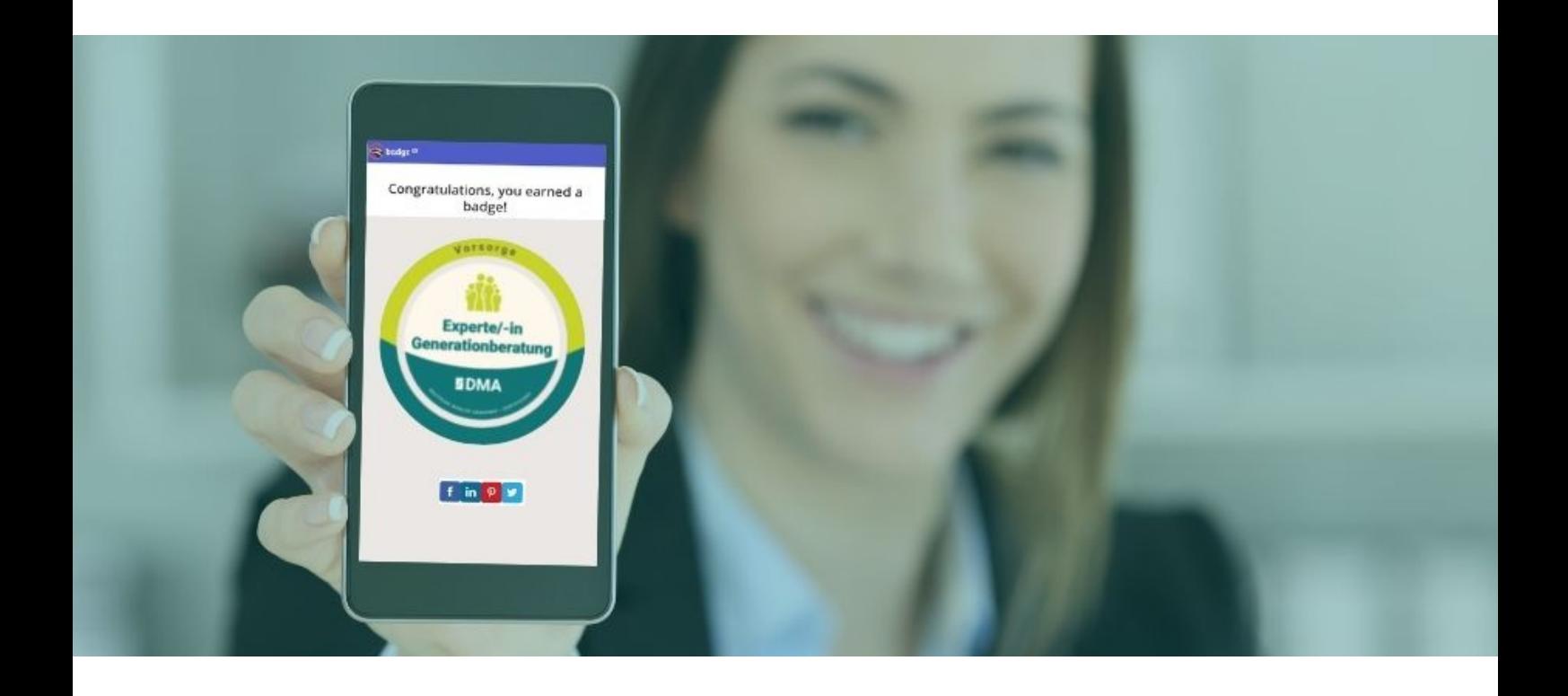

# **Handbuch**

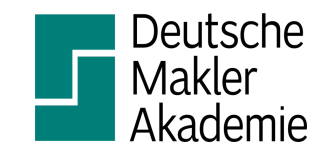

Ab sofort bieten wir zu unseren Zertifikatslehrgängen einen digitalen Kompetenznachweis an. Mit dem Open Badge präsentieren Sie online Ihre Kompetenzen. Sie kommunizieren transparent Ihr Know-How an Kunden, Personaler, Entscheider usw. und bestätigen nachvollziehbar die Lernerfolge, erworbene Fähigkeiten und Fertigkeiten sowie Kompetenzen.

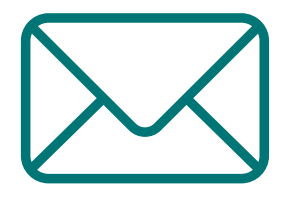

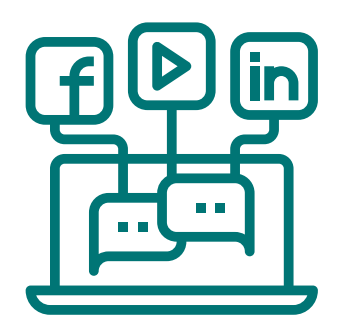

## **Dieses Handbuch gibt Ihnen die Anleitung, wie Sie Open Badges in Ihren Medien nutzen können!**

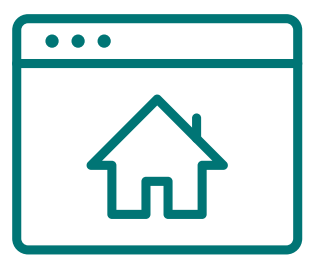

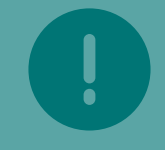

**Sie erhalten eine E-Mail von Badgr Europe. Hier steht die Badge-Grafik zum Download bereit.**

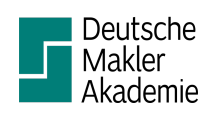

# **Mail-Signatur MICROSOFT OUTLOOK**

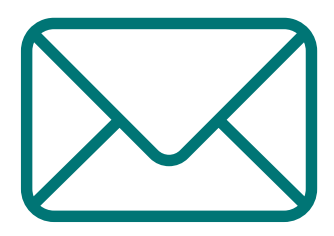

Öffnen Sie eine neue E-Mail & klicken Sie auf das Feld "Signaturen.."

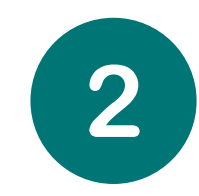

Drücken Sie dann im Reiter "Signaturen" auf die Schaltfläche "neu" & benennen diese

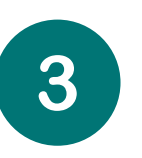

Fügen Sie dann die heruntergeladene Grafik ein. Schaltfläche: Passen Sie die Bildgröße variabel an.

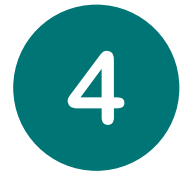

Verlinken Sie die Grafik mit der URL aus der Mail von Badgr. Schaltfläche:

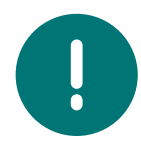

Die URL finden Sie in der Mail von Badgr, indem Sie auf die Grafik (nicht Download-Button) drücken.

Kopieren Sie dann die URL aus Ihrem Browser & hinterlegen diese.

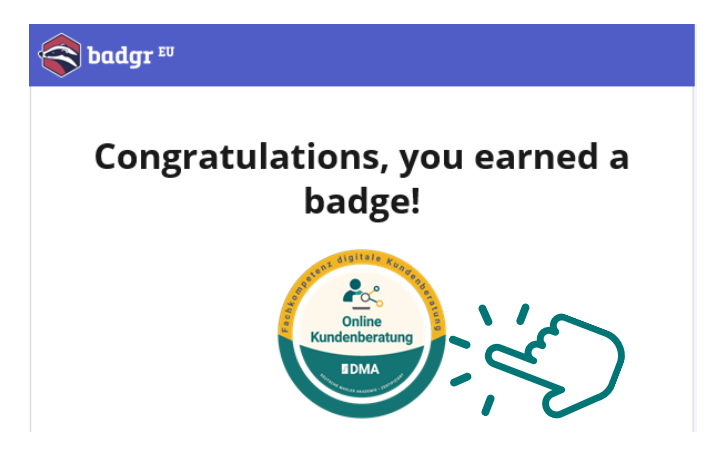

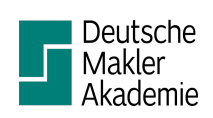

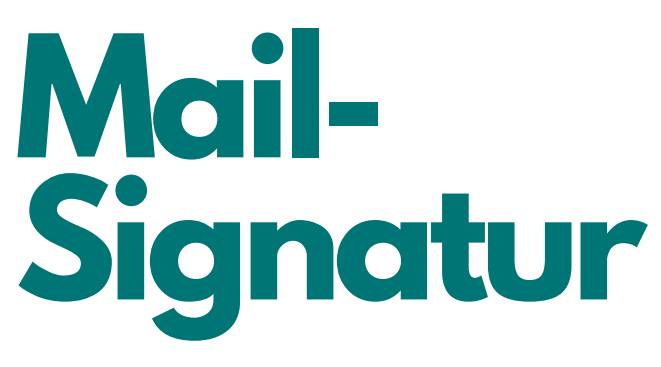

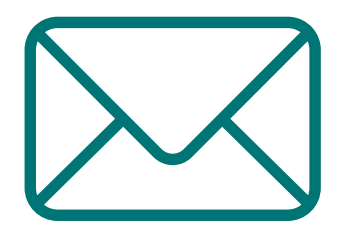

**GOOGLE MAIL**

Öffnen Sie die Einstellungen von G-Mail & scrollen Sie zum Signaturblock

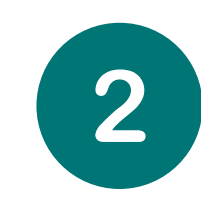

Verwenden Sie das Bildsymbol, um die Grafik hochzuladen, ebenso können Sie die Größe variabel anpassen.

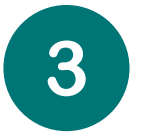

Markieren Sie das Bild & klicken Sie auf das Link-Symbol.

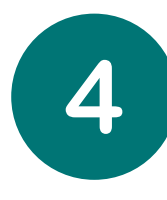

Verlinken Sie die Grafik mit der URL aus der Mail von Badgr.

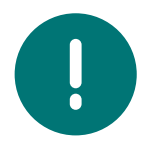

Die URL finden Sie in der Mail von Badgr, indem Sie auf die Grafik (nicht Download-Button) drücken.

Kopieren Sie dann die URL aus Ihrem Browser & hinterlegen diese.

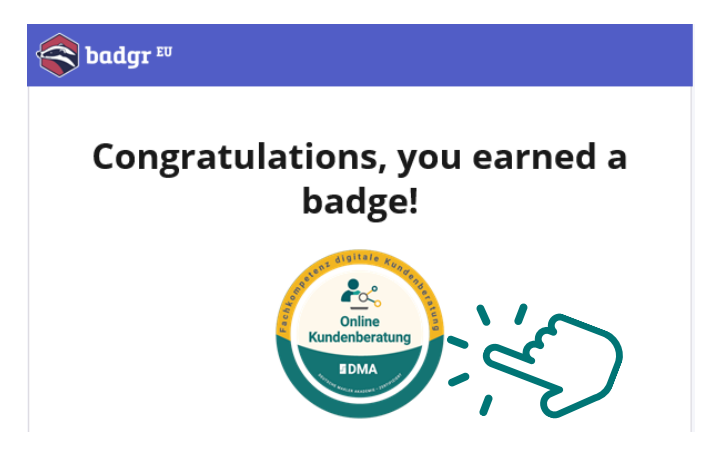

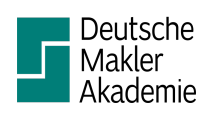

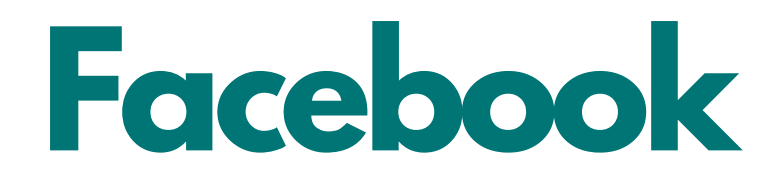

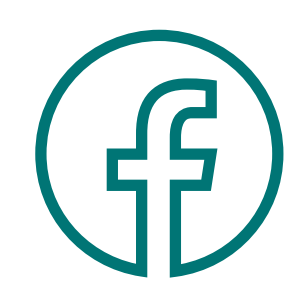

#### **SOCIAL MEDIA**

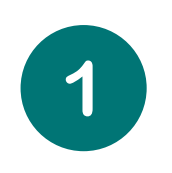

Klicken Sie in Ihrer E-Mail von Badgr auf das gewünschte Social Media Symbole

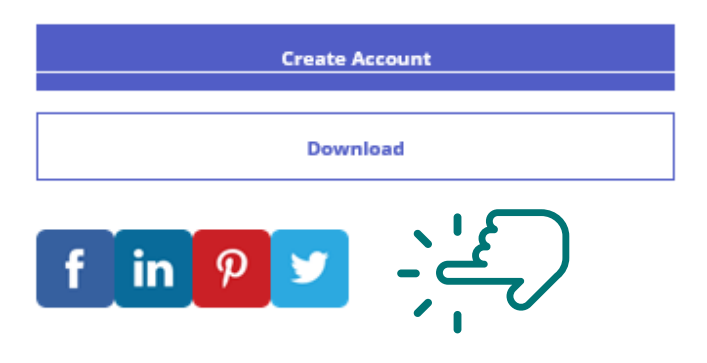

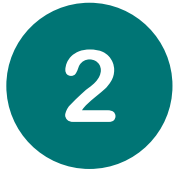

Durch drücken auf das Facebook-Icon öffnet sich ein Browser-Fenster. Melden Sie sich hierzu mit Ihren Facebook-Daten an.

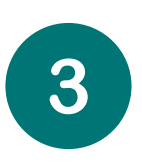

Nun haben Sie die Möglichkeit ihr Open Badge zu teilen. Entscheiden Sie selbst ob im NewsFeed, Ihrer Story oder als private Nachricht.

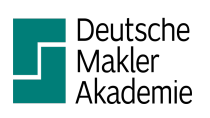

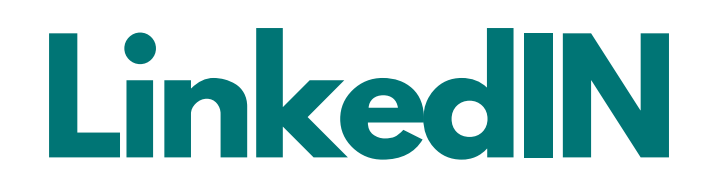

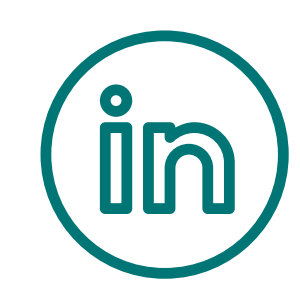

#### **SOCIAL MEDIA - BEITRAG**

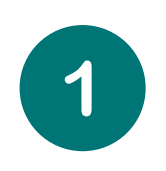

Klicken Sie in Ihrer E-Mail von Badgr auf das gewünschte Social Media Symbole

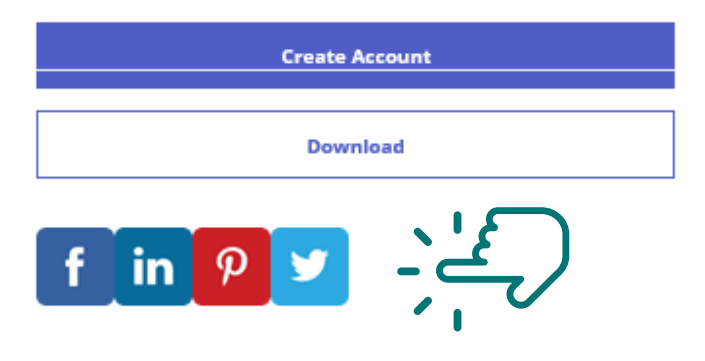

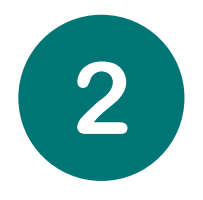

Durch drücken auf das Linkedin-Icon öffnet sich ein Browser-Fenster. Melden Sie sich hierzu mit Ihren LinkedIN-Daten an.

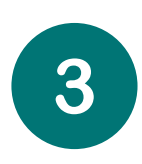

Nun haben Sie die Möglichkeit ihr Open Badge zu teilen. Entscheiden Sie selbst ob als Beitrag oder oder private Nachricht.

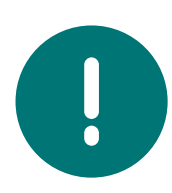

Wenn Sie möchten, dass das Open Badge permanent auf Ihrem Profil erscheint & nicht vorübergehend im Newsfeed, so befolgen Sie bitte den Anweisungen auf der nachfolgenden Seite.

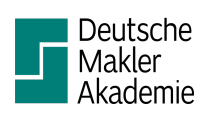

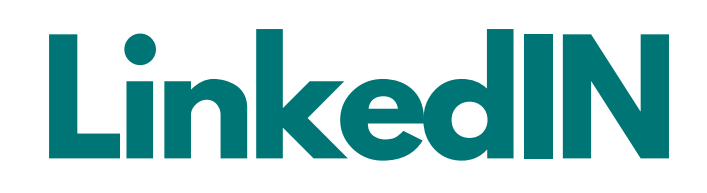

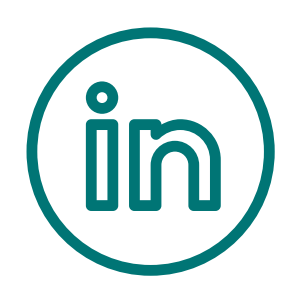

#### **SOCIAL MEDIA - QUALIFIKATION**

Ebenfalls haben Sie die Möglichkeit das Open Badge in Ihrem Linkedin-Profil als "Qualifkation" zu hinterlegen:

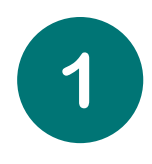

Drücken Sie in der E-Mail auf die Grafik & kopieren Sie die URL, welche sich im Browserfenster öffnet

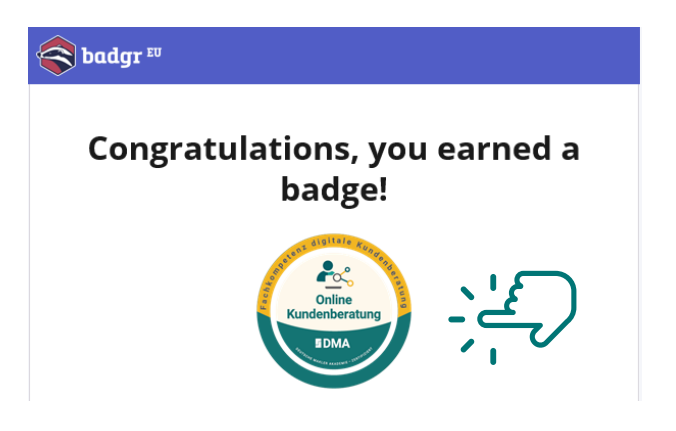

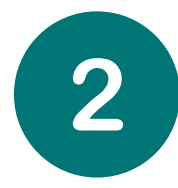

Loggen Sie sich in Ihrem Linkedin-Profil ein & gehen Sie auf Ihr eigenes Profil.

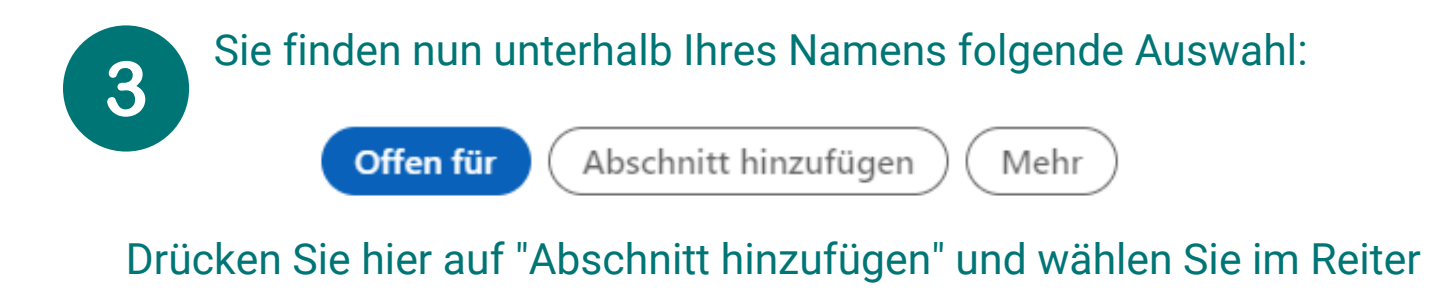

"Werdegang" > "Bescheinigungen & Zertifikate" aus

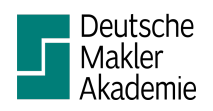

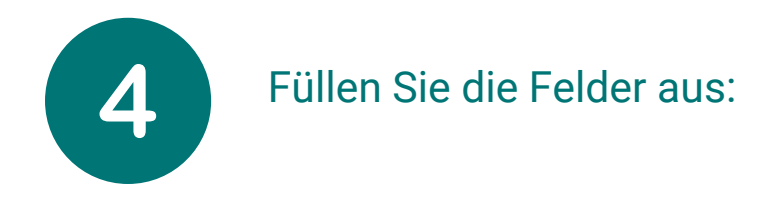

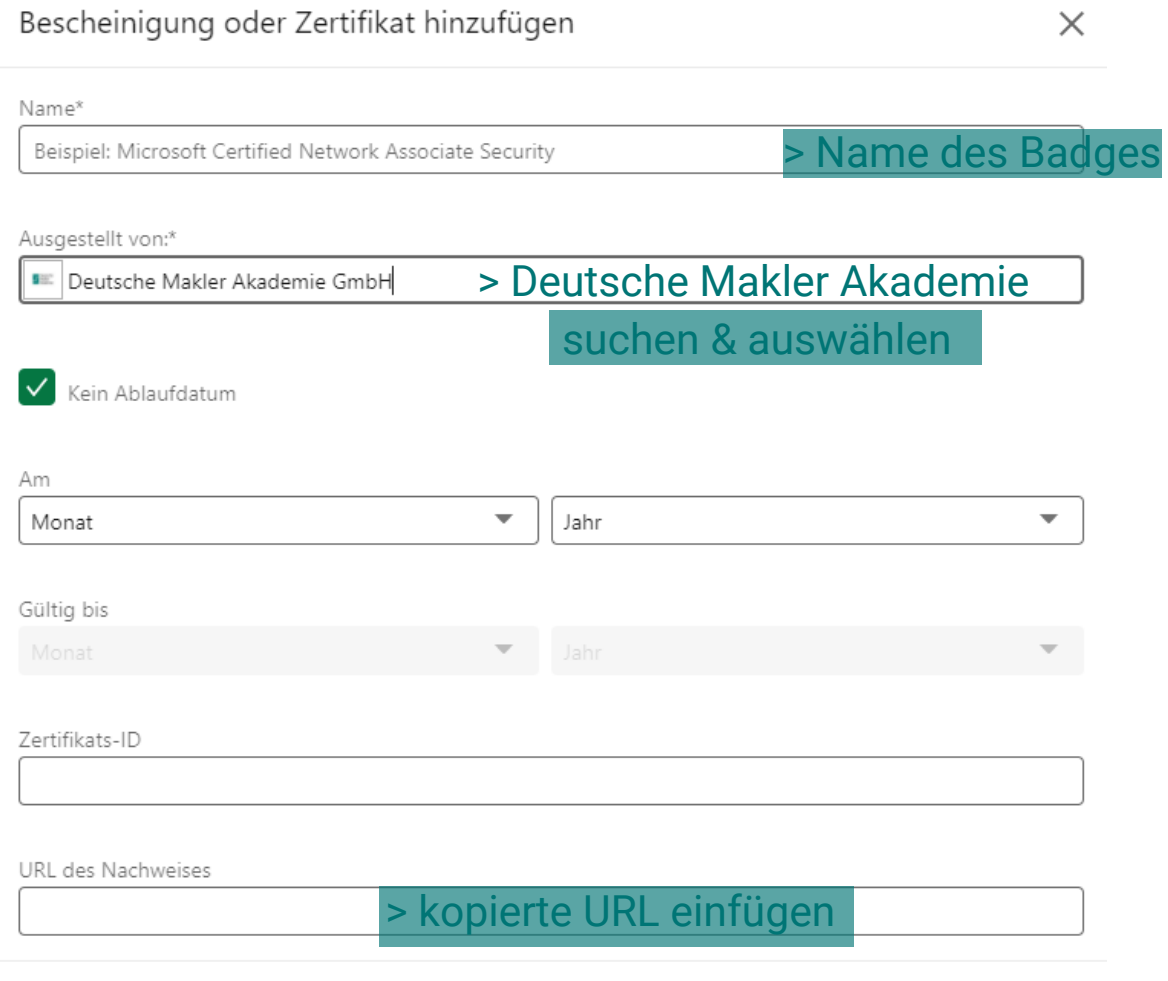

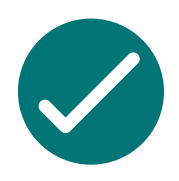

Speichern Sie Ihre Daten & Sie können diese auf Ihrem Profil ansehen!

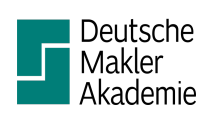

Speichern

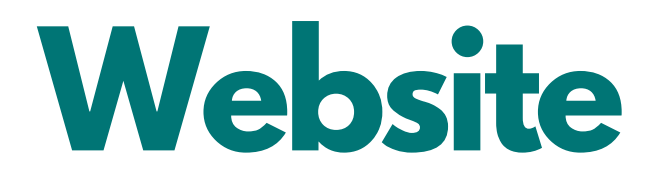

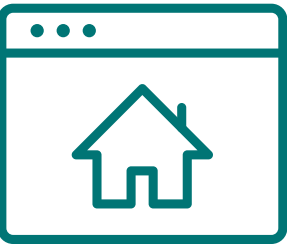

#### **EINBETTUNGSCODE**

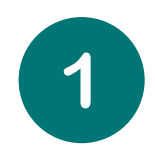

Möchten Sie Ihr Open Badge auch auf ihrer Website einpflegen, benötigen Sie den Badge Code.

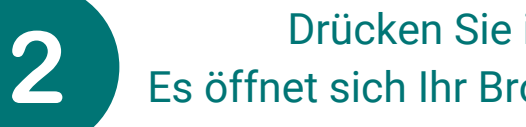

Drücken Sie in der E-Mail auf die Grafik. Es öffnet sich Ihr Browserfenster mit folgendem Inhalt:

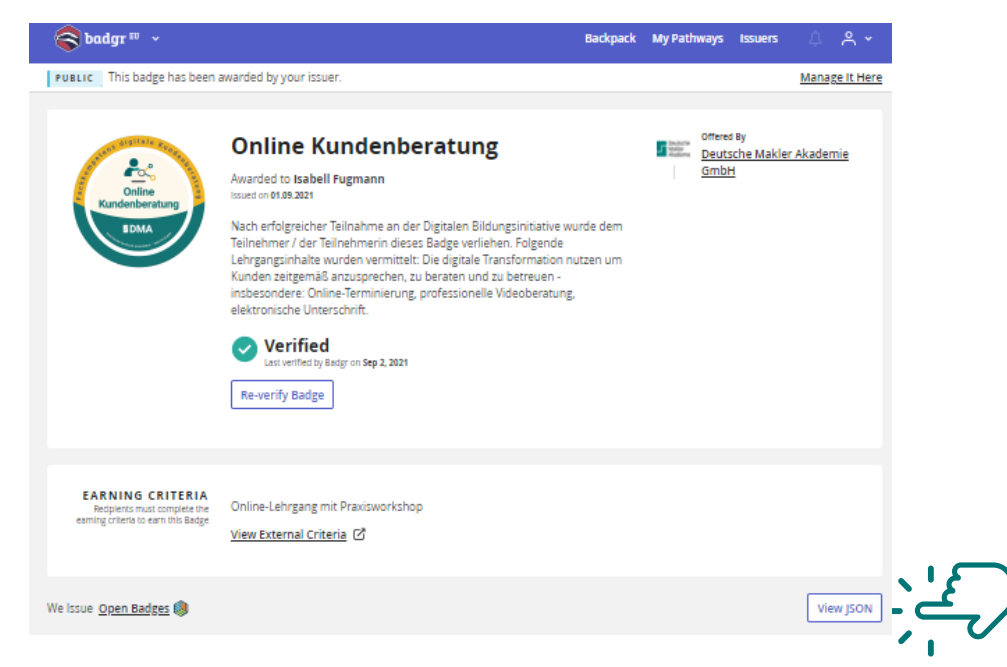

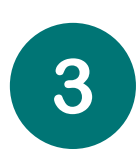

Drücken Sie unten rechts auf "View JSON": Sie erhalten hier den Quelltext, welchen Sie oder Ihre Agentur in der Website hinterlegen können.

#### **Badge Award JSON**  $\times$ This code defines your badge award and conforms to the Open Badges 2.0 Assertion specification. "type": "Assertion", v<sub>JP</sub>- , ............<br>id": "https://api.eu.badgr.io/public/assertions/nKLlIQPER5SE<br>@context": "https://w3id.org/openbadges/v2<mark>",</mark> econtext : neeps://word.org<br>recipient": {<br>"type": "email",<br>"salt": "dFopHNUJoeLuldE3", "hashed": true,<br>"identity": "sha256\$0bd1f6c0d84bce5629598075656e1d8d8c98a4; :": "https://api.eu.badgr.io/public/badges/IILkC976Qvq<br>:dOn": "2021-09-01T12:51:13.552", --- .<br>d": "https://api.eu.badgr.io/public/assertions/nKLlIQPEF oked": false, nsions:recipientProfile": {<br>ontext": "https://openbadgespec.org/extensions/recipie: type": [ Part of Open Badges View Specification <sup>7</sup>

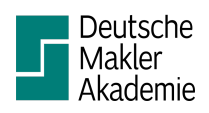

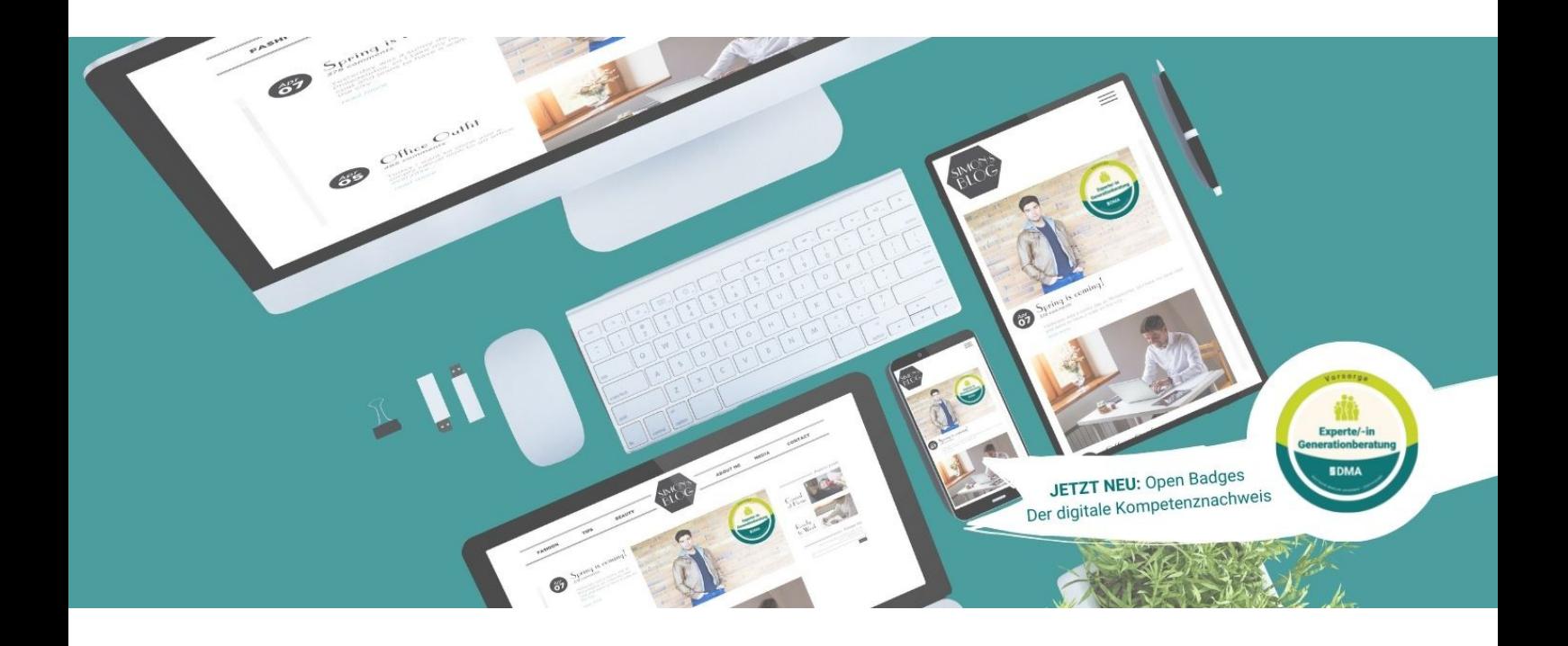

# **Viel Erfolg**

## BEI FRAGEN SIND WIR GERNE FÜR SIE DA!

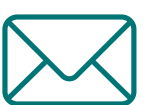

info@deutsche-makler-akademie.de

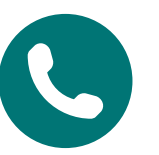

0921 75758-600

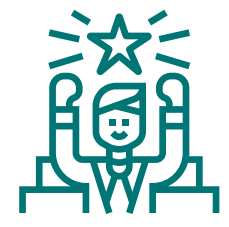

Deutsche Makler Akademie GmbH Bindlacher Straße 4 95448 Bayreuth

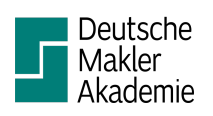